# Moving HP SIM 5.1 to a new Windows system

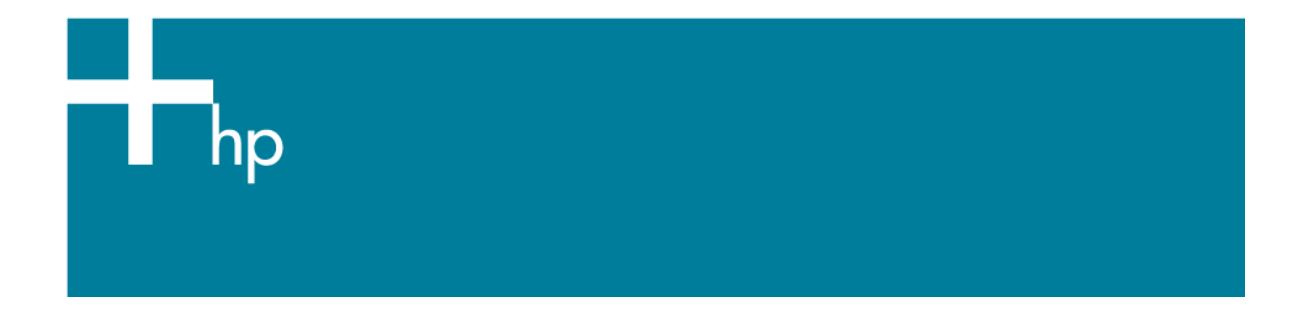

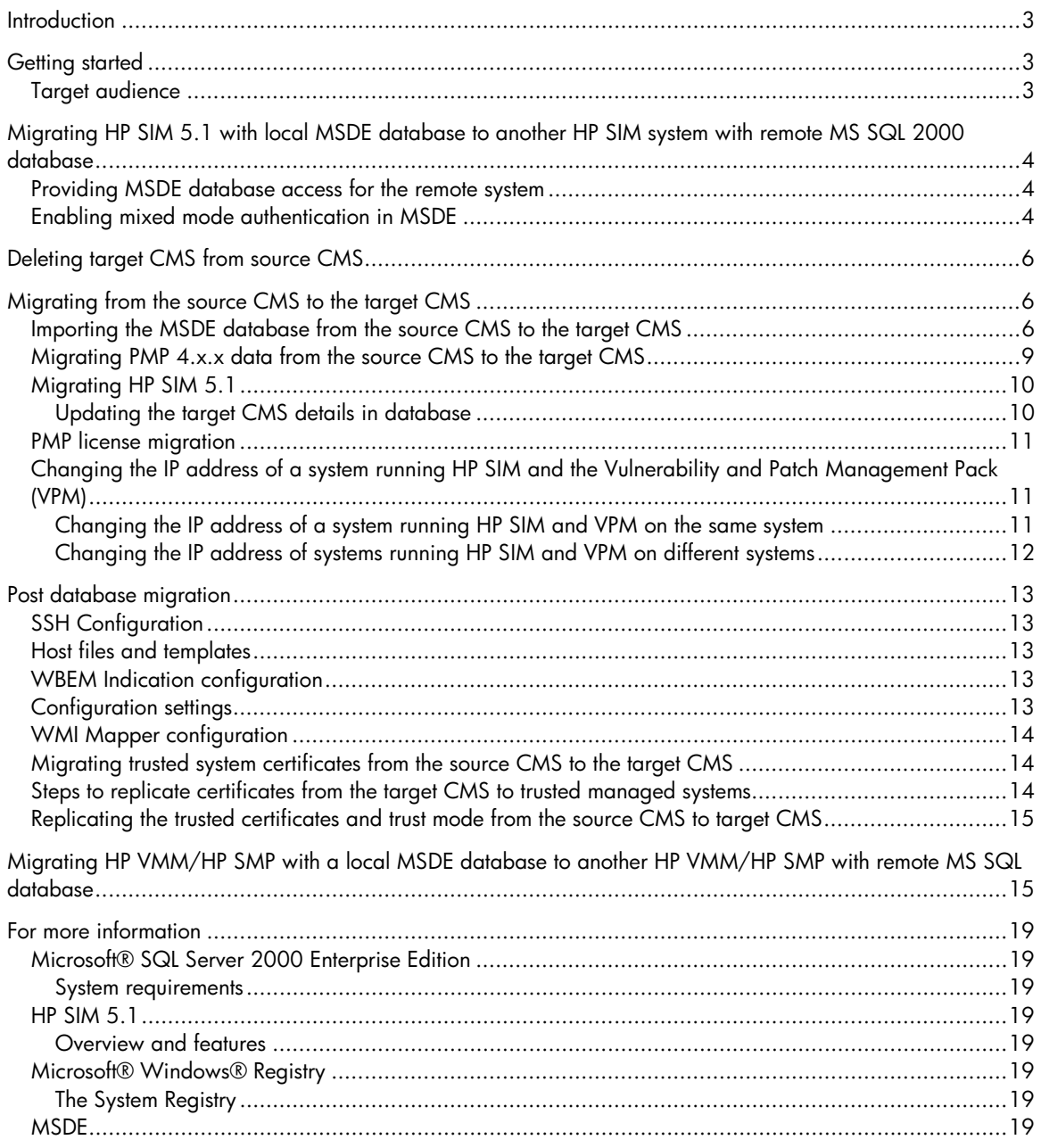

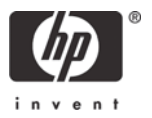

# <span id="page-2-0"></span>**Introduction**

This white paper is intended to assist system administrators in migrating the HP Systems Insight Manager (HP SIM) 5.x database to a new HP SIM 5.x Windows system, including:

- [Migrating HP SIM 5.1 with local MSDE database to another HP SIM system with remote MS SQL](#page-3-1)  [2000 database](#page-3-1)
- [Migrating from the source CMS to the target CMS](#page-5-1)
- [Migrating HP VMM/HP SMP with a local MSDE database to another HP VMM/HP SMP with](#page-14-1)  [remote MS SQL database](#page-14-1)

# Getting started

## Target audience

It is assumed that readers of this document have an excellent understanding of the following concepts and services:

- Basic Microsoft® Windows® 2000 services
- Basic Microsoft® Windows® host configuration
- Basic ODBC configuration
- TCP/IP and DNS network concepts

In addition, readers must be familiar with installing and administering:

- Microsoft® Windows® 2000 Server/Advanced Server, Microsoft® Windows® Server 2003 Standard/ Enterprise Edition, MSDE 2000
- Microsoft SQL Server 2000
- HP SIM 5.x

# <span id="page-3-1"></span><span id="page-3-0"></span>Migrating HP SIM 5.1 with local MSDE database to another HP SIM system with remote MS SQL 2000 database

**NOTE**: HP does not recommend migrating the HP SIM local database to a new HP SIM system with a local database.

This section assumes you have already configured the following:

- Source central management server (CMS) The system where HP SIM 5.1 is installed with MSDE.
- Target CMS The system to which HP SIM 5.1 is going to migrate. It assumes that this machine meets the prerequisites for the installation of HP SIM 5.1 using remote database.
- Database System A system where MS SQL Server 2000 is installed for the remote connection.

For more details about HP SIM 5.1 prerequisites, refer to the *HP SIM User Guide* and *HP SIM Release Notes* located on the HP Management CD. This section consists of three migration stages:

- Pre-Migration Preparing the existing HP SIM 5.1 system for migration.
- Migrating from one system to another Installing HP SIM 5.1 on the target CMS and migrating the database from the source CMS to the target CMS.
- Post Migration Replicating the HP SIM 5.1 configuration from the source CMS to the target CMS.

#### Providing MSDE database access for the remote system

To verify that TCP/IP protocol is enabled in SQL Server Network Utility:

- 1. Go to **<MSDE Install folder>\ Microsoft SQL Server\80\Tools\Binn**.
- 2. Execute the SQL Server Network Utility EXE from this directory using the following command: svrnetcn

Verify that TCP/IP is listed in the **Enabled Protocols** list. If **Enabled Protocols** is not listed, select **TCP/IP** from the **Disabled Protocols** list and click **Enable**. TCP/IP is moved to the **Enabled Protocols** list, which enables it. Click **OK** to apply the changes.

3. Go to **Control Panel**>**Administrative Tools**>**Services** and restart the service named MSSQLSERVER for this change to take effect.

#### Enabling mixed mode authentication in MSDE

**Warning:** If the Registry Editor is used incorrectly, it can cause serious problems that require you to reinstall the operating system.

**Note:** Perform these steps only if Mixed Mode Authentication is not enabled on the source CMS MSDE.

By default, the value of the LoginMode Windows registry sub key is set to 1 for Windows Authentication. To enable Mixed Mode Authentication, the value of the LoginMode Windows registry sub key must be changed to 2.

The location of the LoginMode sub key depends on whether MSDE was installed as the default MSDE instance or as a named instance.

If MSDE was installed as the default instance, the LoginMode sub key is located in the following registry path:

HKEY\_LOCAL\_MACHINE\Software\Microsoft\MSSqlserver\MSSqlServer\LoginMode

If MSDE was installed as a named instance, the LoginMode sub key is located in the following registry path:

```
HKEY_LOCAL_MACHINE\Software\Microsoft\Microsoft SQL Server\<Instance 
Name>\MSSQLServer\LoginMode
```
To change the value of LoginMode to 2, follow these steps:

- 1. Go to **Control Panel**>**Administrative Tools**>**Services** and stop MSSQLSERVER.
- 2. To open the **Registry Editor**, click **Start**>**Run**, enter **regedit**, and click **OK**.
- 3. Locate one of the following sub keys, depending on whether you installed MSDE as the default MSDE instance or as a named instance:

If MSDE was installed as a default instance:

HKEY\_LOCAL\_MACHINE\Software\Microsoft\MSSqlserver\MSSqlServer\

or

If MSDE was installed as a named instance:

```
HKEY_LOCAL_MACHINE\Software\Microsoft\Microsoft SQL Server\<Instance 
Name>\MSSQLServer\
```
4. In the right pane, double-click the **LoginMode** sub key.

In the **DWORD Value** dialog box, set the value of this sub key to 2, be sure that the Hexadecimal option is selected, and click **OK**.

- 5. Go to **Control Panel**>**Administrative Tools**>**Services** and start the service named **MSSQLSERVER** for this change to take effect.
- 6. Specify a password for the built-in SA user account

**Note**: Perform these steps only if Mixed Mode Authentication is not enabled on the source CMS MSDE.

<span id="page-5-0"></span>The built-in SA user account is installed without a random password. If you enable **SQL Server Authentication**, you must set a new password for this account. To set a new password for the built-in SA account, follow these steps to use OSQL, which is a command-line utility that is installed with MSDE:

- 1. Login to the source CMS system with administrative privileges.
- 2. Open the command prompt and navigate to **<MSDE Install folder>\ Microsoft SQL Server\80\Tools\Binn.**
- 3. Run the following command:

osql -E

4. Enter the following commands, one at a time to change the password for the SA user account:

**NOTE**: Be sure that you replace <**new password>** with the new password.

1. sp\_password @new='<new password>', @loginame='sa'

2. go

A message appears indicating that the password for the SA user account was changed:

# Deleting target CMS from source CMS

**NOTE:** Perform these steps only if the target CMS is discovered in the source CMS.

- 1. Enter the target CMS name or IP address in the **Search** field and click **Search**.
- 2. Select the system and click **Delete**. A confirmation message appears.
- 3. Click **OK** to confirm the deletion of the target CMS from the source CMS.

# <span id="page-5-1"></span>Migrating from the source CMS to the target CMS

#### Importing the MSDE database from the source CMS to the target CMS

**IMPORTANT:** Be sure that the source and target CMS systems are registered with the same DNS server. If the target CMS is registered to a different DNS be sure that the DNS is able to resolve all of the managed systems that will be migrated. This is required for the migration to succeed correctly.

While installing HP SIM 5.1 on the target CMS, be sure that it is pointing to the correct database system where SQL 2000 is running.

To import the MSDE database from the source CMS to the target CMS:

- 1. Install HP SIM 5.1 on the target CMS.
- 2. Go to **Control Panel**>**Administrative Tools**>**Services** and stop the HP SIM, HP Performance Management Pack, and HP PMP Tools services.
- 3. Go to **Start**>**Settings**>**Control Panel**>**Administrative Tools**>**Data Sources (ODBC)** and select the **System DSN** tab.
- 4. Select the DSN named **Insight\_v50\_0** and click **Configure.**
- <span id="page-6-0"></span>5. From the Microsoft SQL Server DSN Configuration wizard, write down the remote database name that is configured by default and click **Cancel** to exit the wizard without making any changes.
- 6. Logon to the database system, as Administrator.
- 7. Select **Start**>**Programs**>**Microsoft SQL Server**>**Enterprise Manager.**
- 8. Click **+** to expand the list pointing to Microsoft SQL Servers in the left pane.
- 9. Select **SQL Server Group** and right click to select **New SQL Server Registration**. The Register SQL Server wizard appears.
- 10. Click **Next.**
- 11. From **Available servers** list, select the source **CMS**.
- 12. Click **ADD** to add this system to the **Added server** list. If this server does not appear in the **Available servers** list, enter the system name or IP address manually in the **Available servers** text box and click **Add** to add this server to the **Added Servers** list manually.
- 13. Click **Next.** The **SQL Server authentication** page appears.
- 14. Click **Next.**
- 15. Select the default option **Add the SQL server(s) to an existing SQL Server group** and click **Next**.
- 16. Click **Finish**. A message appears indicating that the server registration is complete.
- 17. Click **Close** to complete the configuration wizard.
- 18. Launch Enterprise Manager. Click **+** to expand the list adjacent to **Microsoft SQL Servers** to list SQL Server Group.
- 19. Click **+** to expand the SQL Server Group node.
- 20. Select the source CMS and then select **Databases**.
- 21. From the right pane, right-click on the database **Insight\_v50\_0<xxxx>** (the database of source CMS) and select **All Tasks**.
- 22. Select **Export Data**.
- 23. Click **Next**.
- 24. DTS IMPORT/EXPORT Wizard appears, with **Choose a Data Source** option.
- 25. Select the source CMS (MSDE) as the server and the database as **Insight\_v50\_0<xxxx>.**
- 26. Select **Use SQL Server Authentication** and enter the credentials for user SA.
- 27. Click **Next**. The **Choose a destination** dialog box appears.
- 28. Select **local** (which is the target CMS running SQL 2000 Database) as the server and the database as Insight\_v50\_0**<xxxx>** (Refer to step [5](#page-6-0) in this section for the remote database name. If the system is not listed, manually enter the system name or IP Address of the remote system).
- 29. Select the required authentication. Select **Windows Authentication** or **SQL Server Authentication**.
- 30. Click **Next**.
- 31. Select **Copy objects and data between SQL Server databases** and click **Next**.
- 32. Select **Include extended properties** and leave all the other default options selected. Click **Next**. The **Save, schedule and replicate Package** window appears.
- 33. Retain the default options and click **Next**.
- 34. Review the **Summary** and click **Finish**. The export process starts immediately. A message appears: **Successfully copied objects from Microsoft SQL Server to SQL Server**.

If an error message appears indicating Failed to copy objects from Microsoft SQL Server to Microsoft SQL Server while importing the MSDE database from the source CMS to the target CMS, use the following workaround:

- a. Beginning with step 32 above, select **Include extended properties** and deselect **Copy all objects**. Notice that the **Select Objects** button is enabled. Leave all default options selected.
- b. Click **Select Objects**. In the **Select Objects** dialog box, select all objects except the **R\_ArrayControllers** object.
- c. Click **OK**.
- d. Click **Next**. The **Save, schedule and replicate Package** window appears. Retain the default options and click **Next**.
- e. Review the **Summary** and click **Finish**. The export process starts immediately. A message appears: **Successfully copied objects from Microsoft SQL Server to SQL Server**.
- f. To copy only the **R\_Arraycontrollers** object, select the source CMS and then select **Databases**.
- g. From the right pane, right-click on the database **Insight\_v50\_0<xxxx>** (the database of source CMS) and select **All Tasks**.
- h. Select **Export Data**.
- i. Click **Next**.
- j. DTS IMPORT/EXPORT Wizard appears, with **Choose a Data Source** option.
- k. Select the source CMS (MSDE) as the server and the database as **Insight\_v50\_0<xxxx>.**
- l. Select **Use SQL Server Authentication** and enter the credentials for user SA.
- m. Click **Next**. The **Choose a destination** dialog box appears.
- n. Select **local** (which is the target CMS running SQL 2000 Database) as the server and the database as Insight\_v50\_0**<xxxx>** (Refer to step [5](#page-6-0) in this section for the remote database name. If the system is not listed, manually enter the system name or IP Address of the remote system).
- o. Select the required authentication. Select **Windows Authentication** or **SQL Server Authentication**.
- p. Click **Next**.
- <span id="page-8-0"></span>q. Select **Copy objects and data between SQL Server databases** and click **Next**.
- r. Select **Include extended properties** and deselect **Copy all objects**. Notice that the **Select Objects** button is enabled. Leave all default options selected.
- s. Click **Select Objects**. In the **Select Objects** dialog box, select only the **R\_ArrayControllers** object.
- t. Click **OK**.
- u. Click **Next**.
- v. Retain the default options and click **Next**.
- w. Review the Summary and click **Finish**. The export process starts immediately. A message appears: **Successfully copied objects from Microsoft SQL Server to SQL Server**.
- x. Click **Done**.

#### 35. Click **Done**.

#### Migrating PMP 4.x.x data from the source CMS to the target CMS

To migrate PMP 4.x.x data from the source CMS system to the target CMS system:

- 1. Login to the database system as administrator.
- 2. To launch Enterprise Manager, select **Start**>**Programs**>**Microsoft SQL Server**>**Enterprise Manager.**
- 3. From Enterprise Manager, open **Microsoft SQL Servers**>**SQL Servers group-><local database instance>**>**Databases.**

**Note**: The **<local database name>** in most cases is local or it could be the instance you specified.

- 4. From the right pane, right-click on the database **PMP\_V3\_0**, which is the PMP database on the target CMS, and select **All Tasks**>**Import Data.** The **DTS import/Export**  wizard appears.
- 5. Select **Next.** The **Choose Data Source** dialog box appears.
- 6. Select the source CMS as the server select **PMP\_V3\_0** as the database and click **Next.**
- 7. From the **Choose destination** page, select *local* (Database system) as the server, and **PMP\_V3\_0** as the database and select **Windows Authentication** or **SQL Server Authentication** as the required authentication and click **Next**.
- 8. Select **Copy objects and data between SQL Server databases** and click **Next**.
- 9. Select **Include extended properties** and leave all the other default options as selected.
- 10. Click **Next**. The **Save, schedule and replicate Package** page appears.
- 11. Retain the default options and click **Next**.
- 12. Review the summary and click **Finish**. The export process starts immediately.
- <span id="page-9-0"></span>13. A message appears: **Successfully copied objects from Microsoft SQL Server to SQL Server**.
- 14. Click **Done**.

#### Migrating HP SIM 5.1

Updating the target CMS details in database

- 1. Login to the database system as Administrator.
- 2. Select **Start Menu**>**Programs**>**Microsoft SQL Server**>**Query Analyzer.**
- 3. The Device key on the CMS might not always be set to 1. To identify the device key of the source CMS, execute the following SQL Query:

```
Select * from devices where name='<Source CMS name>'
```
- 4. Execute the following SQL queries against the target CMS database.
	- Update devices set name='<*Target CMS name*>' where devicekey=<Result of Step 3>
	- Update IPAddress set ipaddress='<*Target CMS ipaddress*>' where devicekey=<Result of Step 3> and ipaddress='<*Source CMS ipaddress*>'
	- Update hpmxuser set PersistedName='< *Target CMS name* >\administrator' where PersistedName='<*Source CMS name*>\administrator'
	- Update hpmxuser set PersistedName='< *Target CMS name* >\mxadmin' where PersistedName='< *Source CMS name* >\mxadmin'
	- Update hpmxuser set PersistedName='< *Target CMS name* >\handyman' where PersistedName='< *Source CMS name* >\handyman'
- 5. Execute the following query repeatedly (if required) for all the other local users created in HP SIM.
	- o Update hpmxuser set PersistedName='< *Target CMS name* >\<username>' where PersistedName='< *Source CMS name* >\<username>'

**Note**: The above query need not be executed for domain users.

- o Update tasks set createdbyuser=replace (createdbyuser,'< *Source CMS name* >','< *Target CMS name* >')
- o Update tasks set modifiedbyuser=replace (modifiedbyuser,'< *Source CMS name* >','< *Target CMS name* >')
- o Update tasks set ownedbyuser=replace (ownedbyuser,'< *Source CMS name* >','< *Target CMS name* >')
- 6. Log out of the database system.
- 7. Log into the system where target CMS is installed.
- 8. Go to **Control Panel**>**Administrative Tools**>**Services** and start the services named HP SIM, HP Performance Management Pack, and HP PMP Tools.

#### <span id="page-10-0"></span>PMP license migration

- 1. Log in to the source CMS as administrator.
- 2. Select **Start**>**Run**.
- 3. Enter **Regedit** and click **OK.** The **Registry Editor** page appears**.**
- 4. Expand HKEY LOCAL MACHINE\SOFTWARE\HP\Proliant Essentials\Licensing\, select **4.x.x** and open **Export Registry file** from registry menu**.**
- 5. Enter a file name and click **Save.** For example, we are using ProEssen as the file name, so we would enter **ProEssen** and click **Save**.
- 6. Copy and save ProEssen to the target CMS.
- 7. Expand HKEY LOCAL\_MACHINE\SOFTWARE\HP\Performance Management Pack\, select **4.x.x** and select **Open Export Registry file** from the registry menu.
- 8. Enter a file name such as PerMgmtPack and click **Save**. For example, we are using PerMgmtPack as the file name, so we would enter **PerMgmtPack** and click **Save**.
- 9. Copy PerMgmtPack to the target CMS.
- 10. Log into the target CMS as administrator.
- 11. Select **Start**>**Run**.
- 12. Enter **Regedit** and click **OK.** The **Registry Editor** page appears.
- 13. Expand and select **HKEY\_LOCAL\_MACHINE\SOFTWARE\HP\Proliant Essentials\Licensing\**.
- 14. Open **Import Registry file** from registry menu**.**
- 15. Enter a path to the file ProEssen that is copied from the source CMS, and click **Open**. A message appears indicating that the registry file has been imported successfully.
- 16. Expand and select **HKEY\_LOCAL\_MACHINE\SOFTWARE\HP\Performance Management Pack\**.
- 17. Open **Import Registry file** from registry menu**.**
- 18. Enter a path to the file PerMgmtPack that is copied from the source CMS, and click **Open**. A message appears indicating that the registry file has been imported successfully.

### Changing the IP address of a system running HP SIM and the Vulnerability and Patch Management Pack (VPM)

Changing the IP address of a system running HP SIM and VPM on the same system

To change the IP address of a system running HP SIM and VPM on the same system:

1. Update the system IP address. For example, change the IP address from 192.168.100.100 to 192.168.200.200.

Be sure that the server name *VPMSERVER* is resolved to the new IP address. For example, 192.168.200.200. To verify, run the following command:

ping VPMSERVER

<span id="page-11-0"></span>The new IP address, (for example, 192.168.200.200) should appear as result of the ping command. If the new IP address does not appear, double-check network configurations.

Be sure that the Proxy Server configured for VPM is still reachable from the new IP address. To verify, run the following command after the IP address is changed:

ping PROXYSERVER

- 2. Go to the directory where VPM is installed. The default installation directory is C:\Program Files\HP\VPM. Make a backup copy of the files statcredentials.xml and simcredentials.xml. For example, statcredentialsbackup.xml and simcredentials-backup.xml. Edit statcredentials.xml and simcredentials.xml and change the IP address located at the definition <server\_ip> to the new IP address.
- 3. In the same directory, edit the file events.xml and change the IP address located at the definition <sysNimbusName>.
- 4. Copy the updated statcredentials.xml and simcredentials.xml to the STATConfigurations directory under the HP SIM directory tree. The default is C:\Program Files\HP\Systems Insight Manager\hpwebadmin\webapps\ROOT\mxportal\home\VPM\config.
- 5. Reboot the system.

Changing the IP address of systems running HP SIM and VPM on different systems

To change the IP address of systems running HP SIM and VPM on different systems:

**Note:** When VPM and HP SIM are installed different systems, the files must be modified on both systems.

You must update the IP addresses for both systems. On the VPM system, be sure that the server name **VPMSERVER** is resolved to the new IP address. To verify, run the command:

ping VPMSERVER

The new IP address should appear as result of the ping command. If the new IP address does not appear, double-check network configurations.

On the VPM server, be sure that the proxy server configured for VPM is still reachable from the new IP address. To verify, run the ping PROXYSERVER after the IP address is changed:

- 1. On the VPM server, go to the directory where VPM is installed. The default directory is C:\Program Files\HP\VPM. Make a backup copy of the files statcredentials.xml and simcredentials.xml. For example, statcredentials-backup.xml and simcredentials-backup.xml. Edit the file statcredentials.xml, and locate the definition <server.ip>. Change the IP address to the new VPM server IP address. Edit the file simcredentials.xml and locate the definition <server\_ip>. Change the IP address to the new HP SIM server IP address.
- 2. On the VPM server, in the same directory, edit the file events. xml and change the IP address located at the definition <sysNimbusName>.
- <span id="page-12-0"></span>3. On the HP SIM server, go to the STATConfigurations directory under the HP SIM directory tree. The default is C:\Program Files\HP\Systems Insight Manager\hpwebadmin\webapps\ROOT\mxportal\home \STATConfigurations. Make a backup copy of the statcredentials.xml and simcredentials.xml. For example, statcredentials-backup.xml and simcredentials-backup.xml. Edit the file statcredentials.xml, and locate the definition <server.ip>. Change the IP address to the new VPM server IP address. Edit the file **simcredentials.xml** and locate the definition <server\_ip>. Change the IP address to the new HP SIM server IP address.
- 4. Reboot both systems.

## Post database migration

## SSH Configuration

To ensure that DTF tasks function correctly, reinitialize the SSH key exchange by executing **mxagentconfig** to each of the managed systems.

### Host files and templates

Copy the host files and templates manually from the source CMS to the target CMS. The host files and templates are located in the same location for source and target systems:

<*HP SIM Install Folder*>\config\discovery\hosts

And

<*HP SIM Install Folder*>\config\discovery\templates

**Note:** The above files are available in a system only if templates and host files were created in HP SIM. If the host files or templates were never created on a CMS, the specified folders are not present.

### WBEM Indication configuration

To ensure that WBEM events are received correctly, reinitialize the WBEM subscription by executing **mxwbemsub** to each of the managed systems with WBEM providers installed. For example:

mxwbemsub –a –n <Managed systems with WBEM providers installed>

### Configuration settings

Copy the globalsettings.props and nodesecurity.xml files from the source CMS and paste it under the corresponding folder on the target CMS. The globalsettings.props and nodesecurity.xml files are located under the same location for both source and target systems:

```
<HP SIM Install Folder>\config\
```
<span id="page-13-0"></span>If required, go to *<HP SIM Install Folder>*\config\ from the target system**.** Open globalsettings.props file using Notepad. Update the CMS device key in globalsettings.props according to the device key value in the database.

#### Go to **Control Panel**>**Administrative Tools**>**Services** and restart the HP SIM service.

### WMI Mapper configuration

The target CMS will have the source CMS as the mapper proxy host. Change the WMI mapper proxy host with the target CMS.

1. Sign in to HP SIM on the target CMS system with administrative privileges.

#### 2. Go to **Options**>**Protocol Settings**>**WMI Mapper Proxy**

- 3. Select the existing mapper proxy host and click **Delete**
- 4. Click **New** and type in the target CMS name or IP address and click **OK**
- 5. Run Identification task on managed systems with WBEM providers installed.

## Migrating trusted system certificates from the source CMS to the target CMS

- 1. Sign in to HP SIM on the source CMS system with administrative privileges.
- 2. Select **Options**>**Security**>**Certificates**>**Trusted Certificate.**
- 3. Select a certificate and click **Export**.
- 4. Save the certificate locally.
- 5. Repeat steps 3 and 4 for all the certificates listed in **Trusted System Certificates** page.
- 6. Copy all the exported certificates to the target CMS system.
- 7. Sign in to HP SIM on the target CMS with administrative privileges.
- 8. Select **Options**>**Security**>**Certificates**>**Trusted Certificate**.
- 9. Click **Import**.
- 10. Click **Browse** and select a certificate.
- 11. Click **OK**.
- 12. Repeat steps 9 through 11 for all certificates, which are copied.
- 13. On the target CMS system, select **Start Menu**>**Settings**>**Control Panel**> **Administrative Tools**>**Services.**
- 14. Restart the HP SIM service.

## Steps to replicate certificates from the target CMS to trusted managed systems

1. Sign in to HP SIM on the source CMS with administrative privileges.

- <span id="page-14-0"></span>2. Select **Configure**>**Replicate Agent Settings.**
- 3. From **Select Target Systems** page, select all managed systems that already have the certificate from the source CMS configured.
- 4. Click **Apply Selections** and click **Next**.
- 5. Select the target CMS as source and click **Next**.
- 6. Select the source configuration settings as Trusted Certificate.
- 7. Go to the **HP System Management Homepage**>**HTTP Server**>**Settings**>**Trusted Certificate Properties**>**Trusted Certificate**.
- 8. Click **Run Now**. The certificates are replicated on the managed systems.

Replicating the trusted certificates and trust mode from the source CMS to target CMS

- 1. Sign in to HP SIM on the source CMS system with administrative privileges.
- 2. Select **Configure**>**Replicate Agent Settings**.
- 3. Select the target CMS as target from **Select Target Systems** page.
- 4. Click **Apply Selections** and click **Next.**
- 5. Select the source CMS as the source and click **Next**.
- 6. Select the source configuration settings as **Trusted Certificate** and **Trust Mode.**
	- a. To select the source configuration settings as Trusted Certificate, go to **HP System Management Homepage**>**HTTP Server**>**Settings**>**Trusted Certificate Properties**>**Trusted Certificate.**
	- b. To select the Trust Mode, go to **HP System Management Homepage**>**HTTP Server**>**Configuration Options Properties**>**Trust Mode**.
- 7. Click **Run Now**.

# <span id="page-14-1"></span>Migrating HP VMM/HP SMP with a local MSDE database to another HP VMM/HP SMP with remote MS SQL database

**Note:** This section refers to the HP Virtual Machine Management Pack 1.x or 2.0.x as HP VMM and HP Server Migration Pack 1.x or 2.0.x as HP SMP unless otherwise specified (for HP SIM 5.0 or 5.0.x).

**Important:** HP SMP 1.x/2.0.x can only be installed if HP VMM 1.x/2.0.x is installed because VMM versions 1.11, 2.0, 2.0.1, 2.0.2 are bundled with HP SIM 5.0.x versions.

**Note:** This section refers to HP Virtualization Management Software as VMM 2.x and SMP 2.x (for HP SIM 5.1), where x refers to 1 as VMM version 2.1 is bundled with HP SIM 5.1.

**Important:** VMM 2.x and SMP 2.x can be installed through single installer HP Virtualization management software.

**Important:** HP SIM must be migrated successfully for the migration of HP VMM and HP SMP to a new system to be successful.

To migrate HP VMM and HP SMP with local MSDE to a target HP VMM/HP SMP with remote MS SQL database:

1. Install HP SIM along with the HP VMM/HP SMP plug-ins on the target system where you want to migrate HP SIM along with HP VMM/HP SMP.

**Important:** The HP VMM installation detects the HP SIM database system and automatically creates a database on the same database system. Therefore, during the installation of HP SIM, be sure to point to the remote database system where SQL 2000 has been installed for migration.

- 2. After the installations are successful, go to **Control Panel**>**Administrative Tools**>**Services** and stop the following services:
	- HP System Insight Manager
	- HP Virtual Machine Management Service
	- HP Virtual Machine Management Web service

**Note:** If it is VMM 1.x, stop the HP Virtual Machine Management service and HP Virtual Machine Management Web service.

**Note:** If it is VMM 2.0 or VMM 2.x, stop the HP Virtual Machine Management service.

- 3. Go to the target database system where HP SIM and HP VMM database resides and login as administrator.
- 4. Select **Start Menu**>**Programs**>**Microsoft SQL Server**>**Enterprise Manager**.
- 5. Right-click on **SQL Server Group** and select **New SQL Server Registration**.
- 6. Click **Next.**
- 7. Select the system running MSDE or manually enter the system name or IP address if it is not listed.
- 8. Click **Add** to add the system to **Added Servers** group.
- 9. Click **Next.**
- 10. Select the **Windows authentication/SQL Server authentication**.
- 11. Select the default **Group name** and click **Next**.
- 12. Click **Finish**.
- 13. Expand the **SQL Server Group,** select the local database, and then select **vmm\_db\_v X** (where **X** is the VMM version number of either 1 or 2).
- 14. Right-click the database **vmm\_db\_v X** and select **All Tasks**.
- 15. Select **Import Data**.
- 16. Click **Next**.
- 17. Select the system running MSDE as the source server and **vmm\_db\_v X** (where **X** is the VMM version number of either 1 or 2) database as the source database from the DTS Import/Export wizard. If the system is not listed, manually enter the system name or IP address.
- 18. Select the required authentication. Select **Windows Authentication** or **SQL Server Authentication**.
- 19. Click **Next**.
- 20. Select **[local]** as the destination server and **vmm\_db\_v X** (where **X** is the VMM version number of either 1 or 2) database as the destination database.
- 21. Select the required authentication. Select **Windows Authentication** or **SQL Server Authentication**.
- 22. Click **Next**.
- 23. Select **Copy objects and data between SQL Server databases** and click **Next**.
- 24. Select **Include extended properties** and click **Next**. Leave all other options as default.
- 25. Select the default options and click **Next**.
- 26. Click **Finish**. The import process starts.
- 27. A message appears: **Successfully copied objects from Microsoft SQL Server to SQL Server**. Click **OK**.
- 28. Access the system where HP SIM, HP VMM and HP SMP are newly installed and login as administrator.
- 29. Once the installations are successful, go to **Control Panel**>**Administrative Tools**>**Services** and start the following services:
	- HP System Insight Manager
	- HP Virtual Machine Management Service
	- HP Virtual Machine Management Web service

**Note:** If it is VMM 1.x, start the HP Virtual Machine Management service and HP Virtual Machine Management Web service.

**Note:** If it is VMM 2.0 or 2.x, start the HP Virtual Machine Management service.

**Note:** If the source CMS system, which is running MSDE, is also a Virtual Machine Host, you must discover that system on the target CMS, which is the migrated system with the remote database.

- 30. Sign in to HP SIM as an administrator and go to the **VM** column on the All Systems table view page.
- 31. From the HP SIM All Systems page, all the Virtual Machine Hosts appear that are licensed with a critical status. Restart the HP VMM Agent Service to reset the status back to normal.

To restart the HP VMM Agent Service:

- a. Go to the Virtual Machine Host machine and login as administrator for Windows or root for ESX.
- b. For Windows Virtual Machine Host, go to **Control Panel**>**Administrative Tools**>**Services** and restart HP Virtual Machine Management Agent service.
- c. For ESX Virtual Machine Host, enter the following command:

/etc/init.d/Service hpvmmcntsvc restart

# <span id="page-18-0"></span>For more information

Refer to the following for more information regarding the topics referenced in this paper.

## Microsoft® SQL Server 2000 Enterprise Edition

System requirements [www.microsoft.com/sql/evaluation/sysreqs/2000/default.asp](http://www.microsoft.com/sql/evaluation/sysreqs/2000/default.asp) White papers on SQL Server 2000

<http://www.microsoft.com/resources/documentation/sql/2000/all/reskit/en-us/default.mspx>

Renaming SQL Server

[http://msdn.microsoft.com/library/default.asp?url=/library/en-us/instsql/in\\_afterinstall\\_5r8f.asp](http://msdn.microsoft.com/library/default.asp?url=/library/en-us/instsql/in_afterinstall_5r8f.asp)

### HP SIM 5.1

Overview and features <http://h18013.www1.hp.com/products/servers/management/hpsim/index.html>

HP SIM quick specs

<http://h18013.www1.hp.com/products/servers/management/hpsim/quickspecs.html>

### Microsoft® Windows® Registry

The System Registry <http://msdn.microsoft.com/library/default.asp?url=/library/en-us/dninvbs/html/thesystemregistry.asp>

## **MSDE**

To change the authentication mode of MSDE

<http://support.microsoft.com/default.aspx?scid=kb;en-us;285097>

Java is a U.S. trademark of Sun Microsystems, Inc. Microsoft and Windows are U.S. registered trademarks of Microsoft Corporation.

<sup>© 2006-2007</sup> Hewlett-Packard Development Company, L.P. The information contained herein is subject to change without notice. The only warranties for HP products and services are set forth in the express warranty statements accompanying such products and services. Nothing herein should be construed as constituting an additional warranty. HP shall not be liable for technical or editorial errors or omissions contained herein.